# **KRAMER**

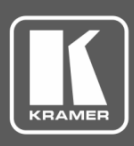

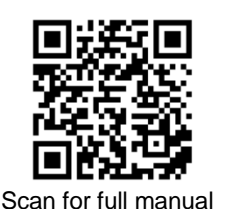

## KDS-8-MNGR Quick Start Guide

This guide helps you install and use your **KDS-8-MNGR** for the first time.

Go t[o www.kramerav.com/downloads/KDS-8-MNGR](http://www.kramerav.com/downloads/KDS-8-MNGR) to download the latest user manual and check if firmware upgrades are available.

### **Step 1: Check what's in the box**

**Step 2: Get to know your KDS-8-MNGR**

- KDS-8-MNGR SDVoE Manager **■** 1 Quick start guide
- $\blacksquare$  1 Power adapter and cord  $\blacksquare$  1 Rubber foot square
- 
- 

#### 1  $\overline{2}$ POWER -r.  $\bigcap$ SDVoE<sup>™</sup> Manager KDS-8-MNGR **Feature Function** POWER LED | This LED illuminates to indicate the unit is on and receiving power. 1  $IR$  Window  $F$  For future use.  $^{\prime}$  2  $6\overline{6}$  $\sqrt{10}$  $\overline{11}$ 3  $\overline{\mathbf{A}}$ 5  $\overline{7}$ 8 9  $(12)$ RS-232 C 잡실 입일일일  $\mathbb{Q}^2$ IR EXT CONTROL TX RX G **TRIGGER IN HDMI OUT** ¢ LAN<sub>2</sub> LAN 1(POE) RESET 5V DC **# Feature Function**  $IR$  EXT Port  $F$  For future use.  $\left(3\right)$ CONTROL 5-pin Terminal For future use.  $4$ Block Connector RS-232 3-pin Terminal Block  $(5)$ Connect to a PC, laptop or other serial control device with a 3-pin adapter cable, to control **Connector** the unit viaRS-232. **TRIGGER IN 10-pin Terminal** Connect any device with trigger switch functionality such as window security alarms, motion  $(6)$ Block Connector detectors, door switches, etc. Each of the 8 trigger inputs will activate the associated macro (1 to 8) when triggered. HDMI OUT Port Connect to a standard HDMI™ display to view the unit's current status information and  $(7)$ access the WebGUI directly without a PC. (i) HDMI output is locked to a resolution of 1080p@60Hz. USB Port Connect a USB mouse and keyboard to control the unit's WebGUI displayed on the HDMI  $(8)$ output port. Firmware update via USB is also supported.  $(i)$ Specialized USB control devices, such as a touch panel, should be connected before the unit is powered on. LAN 2 Port Connect directly, or through a network switch, to your PC/ laptop to control the unit via (9) WebGUI/Telnet.

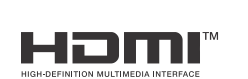

P/N: 2900-301459QS Rev: 2

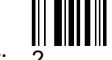

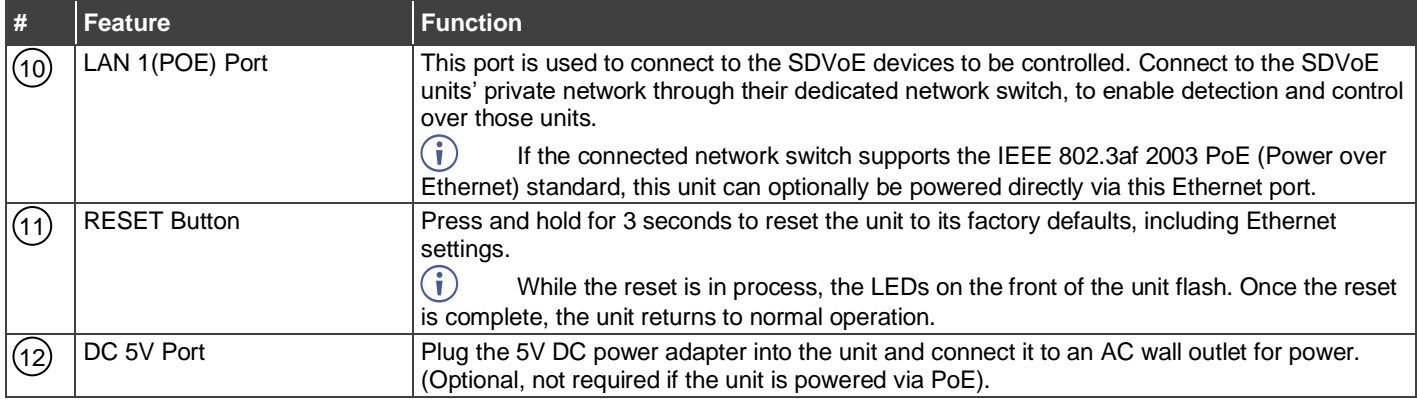

## **Step 3: Mount KDS-8-MNGR**

Install **KDS-8-MNGR** using one of the following methods:

- Attach the rubber foot pad and place the unit on a flat surface.
- Fasten a bracket on each side of the unit to a flat surface (see [www.kramerav.com/downloads/KDS-8-MNGR\)](http://www.kramerav.com/downloads/KDS-8-MNGR).
- Ensure that the environment (e.g., maximum ambient temperature & air flow) is compatible for the device.
- Avoid uneven mechanical loading. • Appropriate consideration of equipment nameplate ratings should be used for avoiding overloading of the circuits.
- Reliable earthing of rack-mounted equipment should be maintained.

#### **Step 4: Connect inputs and outputs**

Always switch OFF the power on each device before connecting it to your **KDS-8-MNGR**.

 $\ddot{\phantom{a}}$ 

For optimal performance, use the recommended Kramer cables available at [www.kramerav.com/product/KDS-8-MNGR.](http://www.kramerav.com/product/KDS-8-MNGR) Using third-party cables may cause damage!

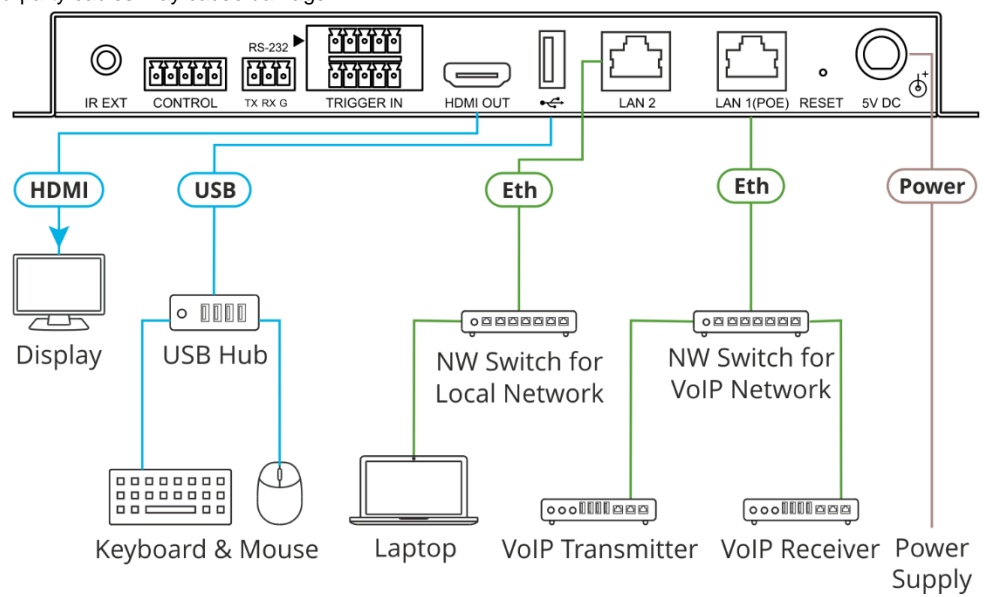

#### **Step 5: Connect power**

Connect the power adapter and cord to **KDS-8-MNGR** and plug it into the mains electricity. If the connected network switch supports the PoE, **KDS-8-MNGR** can optionally be powered directly via the LAN 1 (POE) port.

Safety Instructions (Se[e www.kramerav.com](http://www.kramerav.com/) for updated safety information) **Caution:**

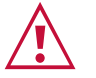

- For products with relay terminals and GPI\O ports, please refer to the permitted rating for an external connection, located next to the terminal or in the User Manual. There are no operator serviceable parts inside the unit.
- **Warning:**
	- Use only the power cord that is supplied with the unit. Disconnect the power and unplug the unit from the wall before installing.
- Do not open the unit. High voltages can cause electrical shock! Servicing by qualified personnel only.
- To ensure continuous risk protection, replace fuses only according to the rating specified on the product label which located on the bottom of the unit.

#### **Step 6: Operate KDS-8-MNGR**

**Device Discovery**

**To discover a device:**

- 1. Connect the unit and your PC/Laptop to the same active network via LAN 1 or LAN 2 port.
- 2. Connect to a standard HDMI™ display to view the unit's IP information in System Setting tab.

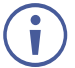

The current IP address canbe verified using the HDMI output or RS-232.

Once the IP settings are known, you can use it to connect to the device via Telnet or Web GUI.

#### **Web GUI Operation**

After connecting to the Web GUI using device IP address in a web browser, theWeb GUI loads and displays the System tab. **To use the Web GUI:**

- 1. Click **Login** to open the authentication window.
- 2. Enter the appropriate user name and password.

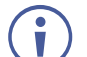

The default user name / password is "admin / admin".

3. Click **Enter** to log in.

If a keyboard is not available, (for example, when using atouch screen) an on-screen keyboard can be activated by clicking on the keyboard icon  $($  $\frac{1}{2}$ .

4. After logging in, use the menu tabs to operate the device.

In the **System** tab, click **Logout** to disconnect the currently connected user from the Web GUI, and return to the loginpage.

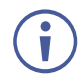

When not logged in, only the "Monitor & Control" and "System" tabs are available.

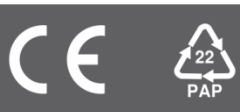